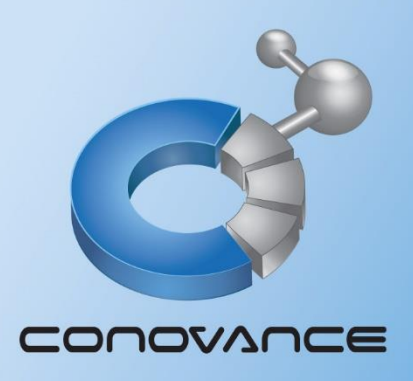

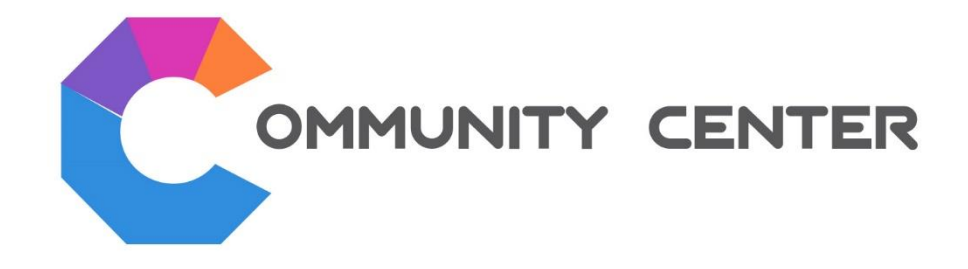

# คู่มือการใช้งานระบบห้องประชุมพู้ถือหุ้น พ่านสื่ออิเล็กทรอนิกส์

**เวอรช ์ ่ันโปรแกรม สำ หรับระบบปฏิบัตกิำรวินโดว์เท่ำนั้น**

บริษัท โคโนวานซ์ จำกัด

https://www.conovance.com

CONOVANCE CO., LTD.

# **กำรติดตั้งโปรแกรม**

- 1. ดาวน์โหลดโปรแกรม Community Center Client ได้ที่ <http://www.conovance.com/download.php>
- 2. ติดตั้งโปรแกรมโดยทำตามขั้นตอนจนเสร็จสิ้น (ต้องมี.NET Framework 4.0 ขึ้นไป ติดตั้งบนคอมพิวเตอร์ หากไม่มีให้ติดตั้งก่อน)
	- $\,^*$ กรณีพบหน้าต่างแจ้งเตือนถ้าเป็น Windows 8 หรือ Windows 10 ขึ้นไป ให้ทำตามขั้นตอนดังนี้ $^*$
	- กดที่ปุ่ม "More info" หน้าต่างจะแสดงข้อมูลโปรแกรม ให้กดปุ่ม "Run anyway" (ตามรูปด้านล่าง)

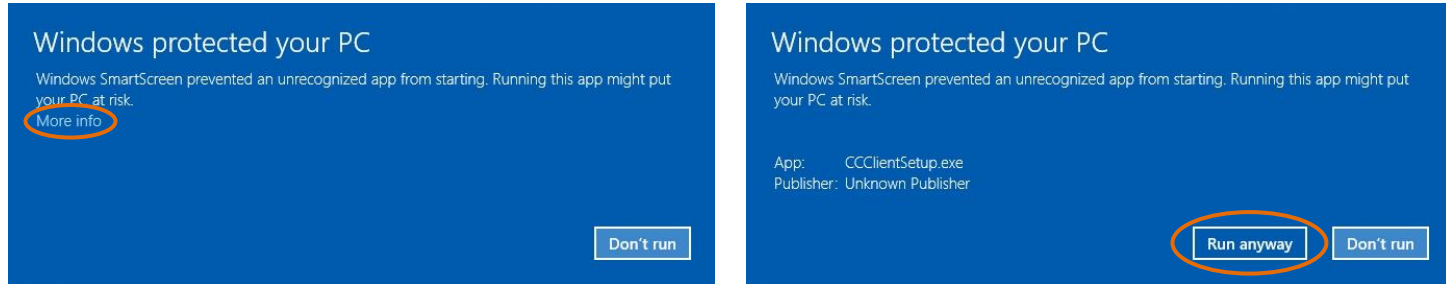

- 3. หลังจากติดตั้งโปรแกรมเสร็จสมบูรณ์สามารถใช้งานได้ทันที(โปรแกรมต้องการ ชื่อผู้ใช้ และ รหัสผ่านในการเข้าใช้งานระบบ)
- 4. ระหว่างการใช้งานโปรแกรมครั้งแรก หากพบหน้าต่างแจ้งเตือนเกี่ยวกับการอนุญาติให้โปรแกรม CCClient สามารถใช้อินเตอร์เนต ี และเชื่อมต่อกับระบบเครือข่ายดังรูปด้านล่าง ให้เลือกโดยทำ "<u>**เครื่องหมายถูก**</u>" ทั้งสองหัวข้อ คือ
	- Private networks, such as my home or network
	- Public networks, such as those in airport and coffee shops

# หลังจากนั้นให้กดปุ่ม **"Allow access"**

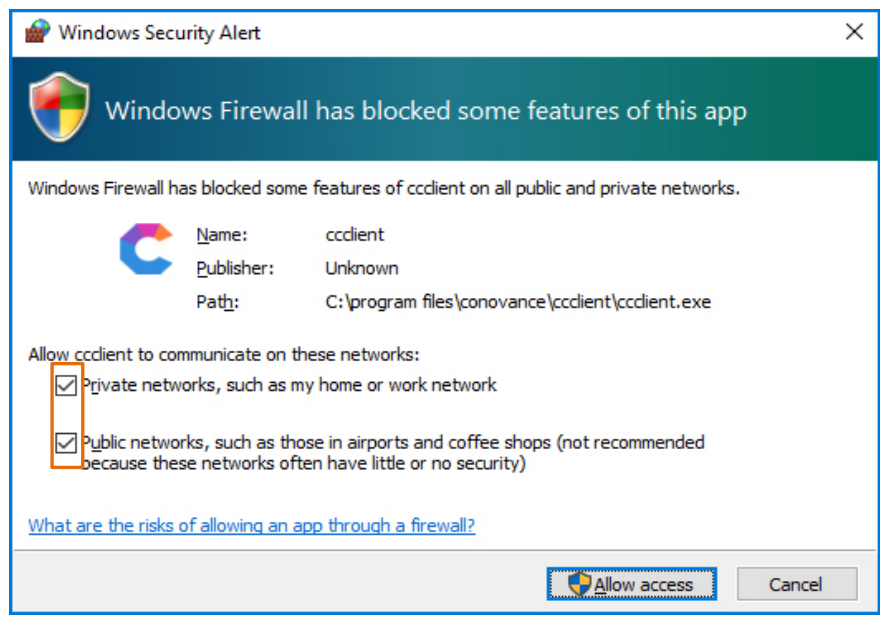

*หมายเหตุ: การประชุมผ่านระบบอิเล็กทรอนกิส์หากท่านตอ้งการพูดสอบถามในห้องประชุม แนะนา ใหใ้ชอุป้ กรณ์หูฟงัในการประชมุ*

*(ไม่ควรใชล้า โพงร่วมกบัไมค์โดยตรง เพอื่ ป้องกนัเสยีงทอี่ อกจากลา โพงวนเข้าไปในไมค์ของท่านขณะท่านขึ้นใช้ไมค์ในระบบห้องประชุม)*

# **กำรใช้งำนโปรแกรม**

หลังการติดตั้งโปรแรมเสร็จสิ้น เมื่อเปิดโปรแกรมจะพบหน้าต่างหลัก

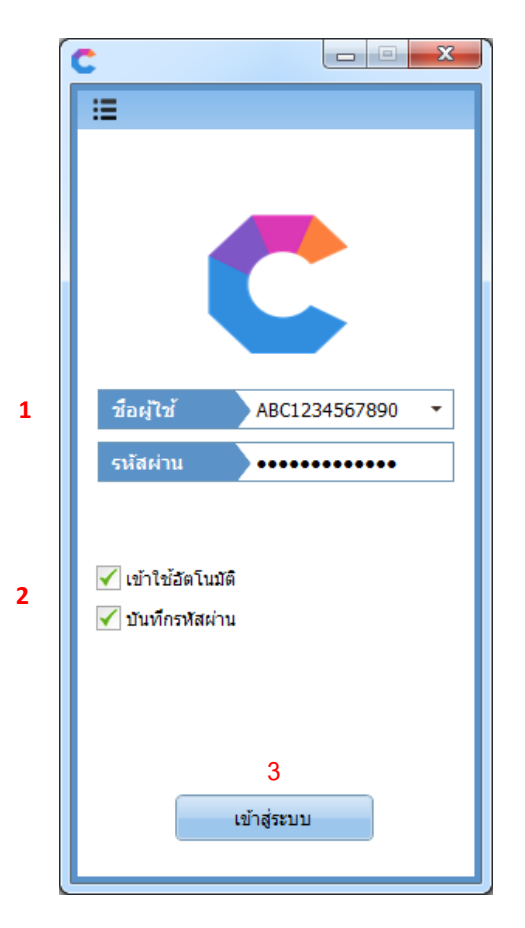

## **หน้ำต่ำงหลัก**

- 1. ใส่ข้อมูลตามที่ทาง บมจ. ได้ส่งให้กับท่านเพื่อเข้าระบบการประชุมออนไลน์
	- ชื่อผู้ใช้
	- รหัสผ่าน
- 2. เลือก Option ของการเข้าใช้งานระบบตามที่ท่านต้องการ
	- a. เข้าใช้อัตโนมัติ– เข้าระบบทันทีเมื่อเปิดโปรแกรมครั้งหน้า
	- b. บันทึกรหัสผ่าน บันทึกข้อมูลไว้เพื่อในการใช้งานครั้งต่อไป
- 3. กดปุ่ม เข้าสู่ระบบ

**กรณีต้องกำรเปลี่ยนรหัสผ่ำนเมื่อเข้ำใช้งำน**

- 1. ให้กดไปเมนูด้านบนซ้ายของหน้าต่างหลัก
- 2. เลือกเมนู การตั้งค่า
- 3. ที่หน้าต่างตั้งค่า ให้เลือกไปที่แทบ ประวัติของคุณ
- 4. กดปุ่ม เปลี่ยรหัสผ่าน
- 5. ใส่รหัสผ่านเดิม(ที่ บมจ.ให้ท่าน)
- 6. ใส่รหัสผ่านใหม่ และ ยืนยันรหัสผ่านใหม่
- 7. กดปุ่ มตกลง การเปลี่ยนรหัสผ่านใหม่
- 8. ได้รับข้อความยืนยัน "รหัสผ่านถูกเปลี่ยนเรียบร้อยแล้ว"

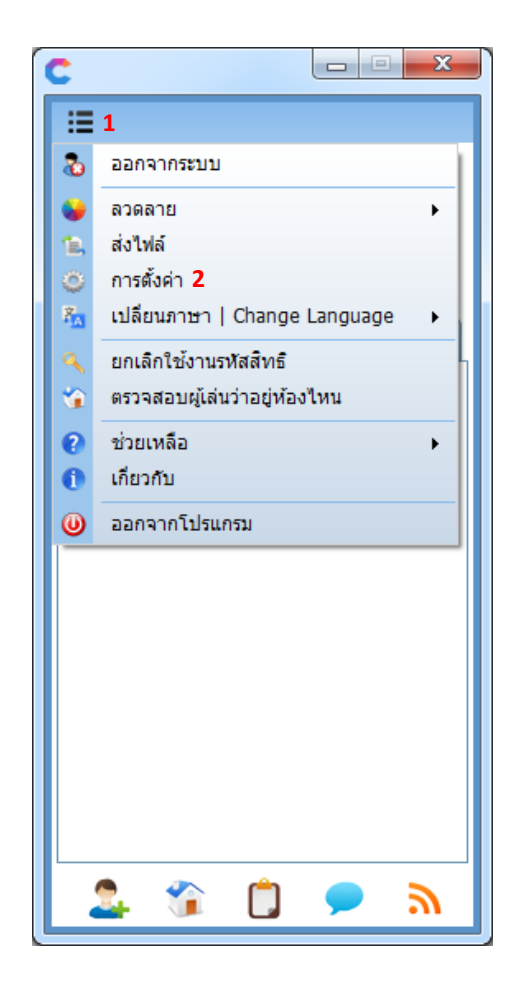

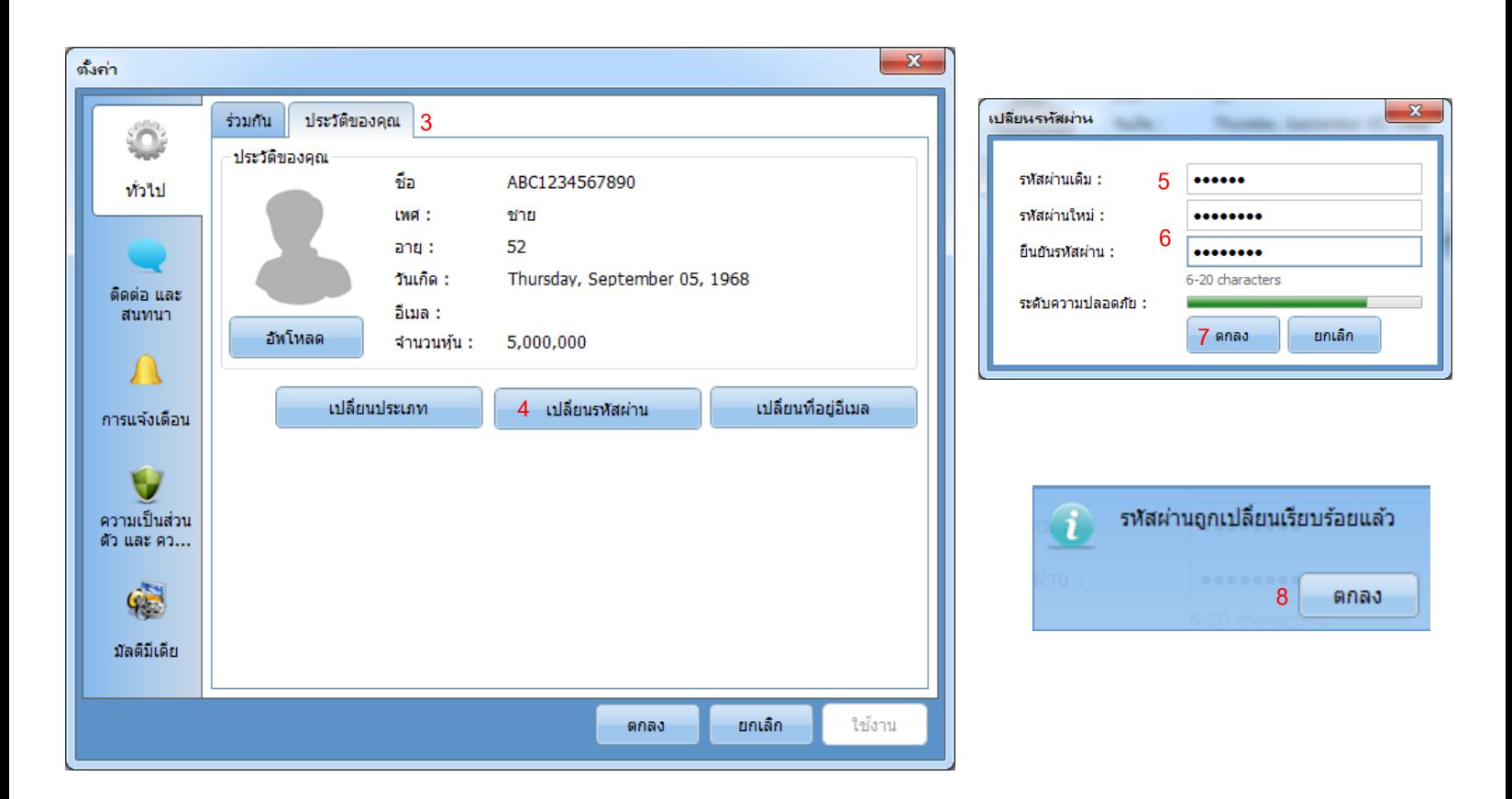

เมื่อเปลี่ยนรหัสผ่านสำเร็จแล้วให้ทำการปิดหน้าต่างการตั้งค่าและกลับมาที่หน้าจอหลักเพื่อเตรียมเข้าห้องประชุม

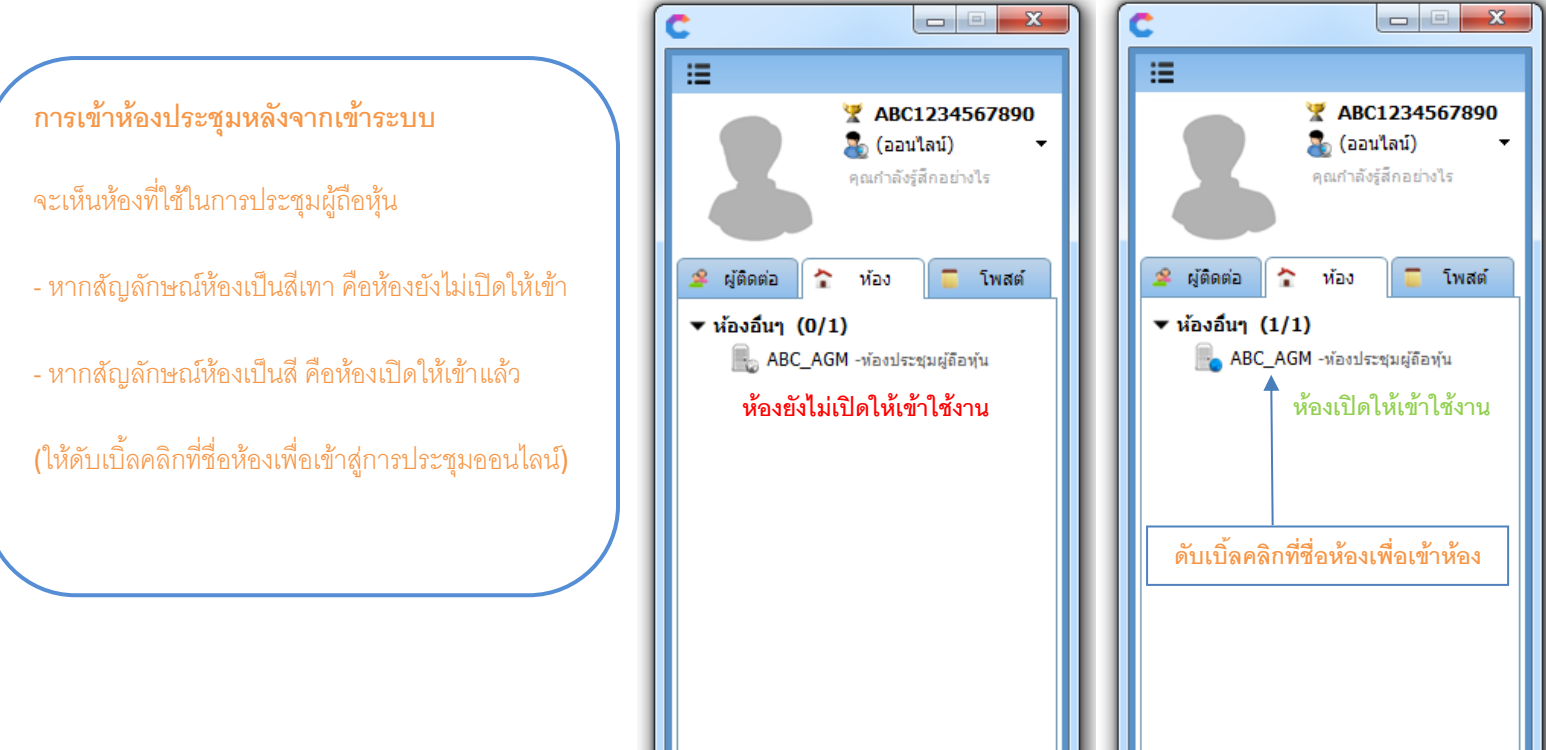

全自身

 $\mathbb{Z}$ 

 $\mathbf{r}$ 

 $\hat{u}$  0

 $\mathbf{z}$ 

เมื่อดับเบิ้ลคลิกชื่อห้องประชุม จะมีข้อความประกาศและกฏกติกา ให้ท่านอ่านและ **กดปุ่ มยอมรับ** เพื่อเข้าห้องประชุมและเป็นการลงทะเบียน

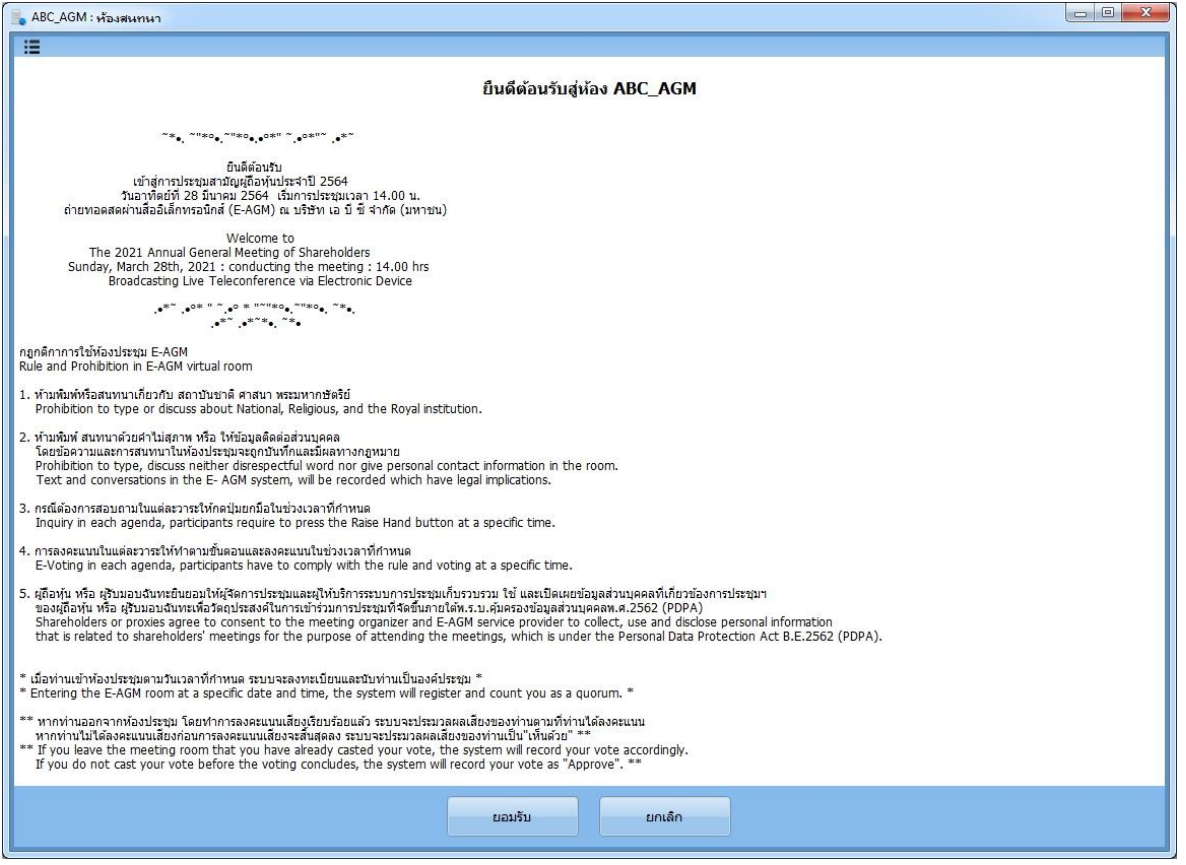

หลังจากนั้น ระบบจะเชื่อมต่อท่านเข้าห้องประชุมผู้ถือหุ้นออนไลน์ (ตามภาพด้านล่าง)

- กรณีหน้าจอมีขนาดตั้งแต่ Full HD(1920x1080) ขึ้นไปและใช้งานแบบเต็มหน้าจอจะแสดงผลทุกองค์ประกอบในหน้าเดียว

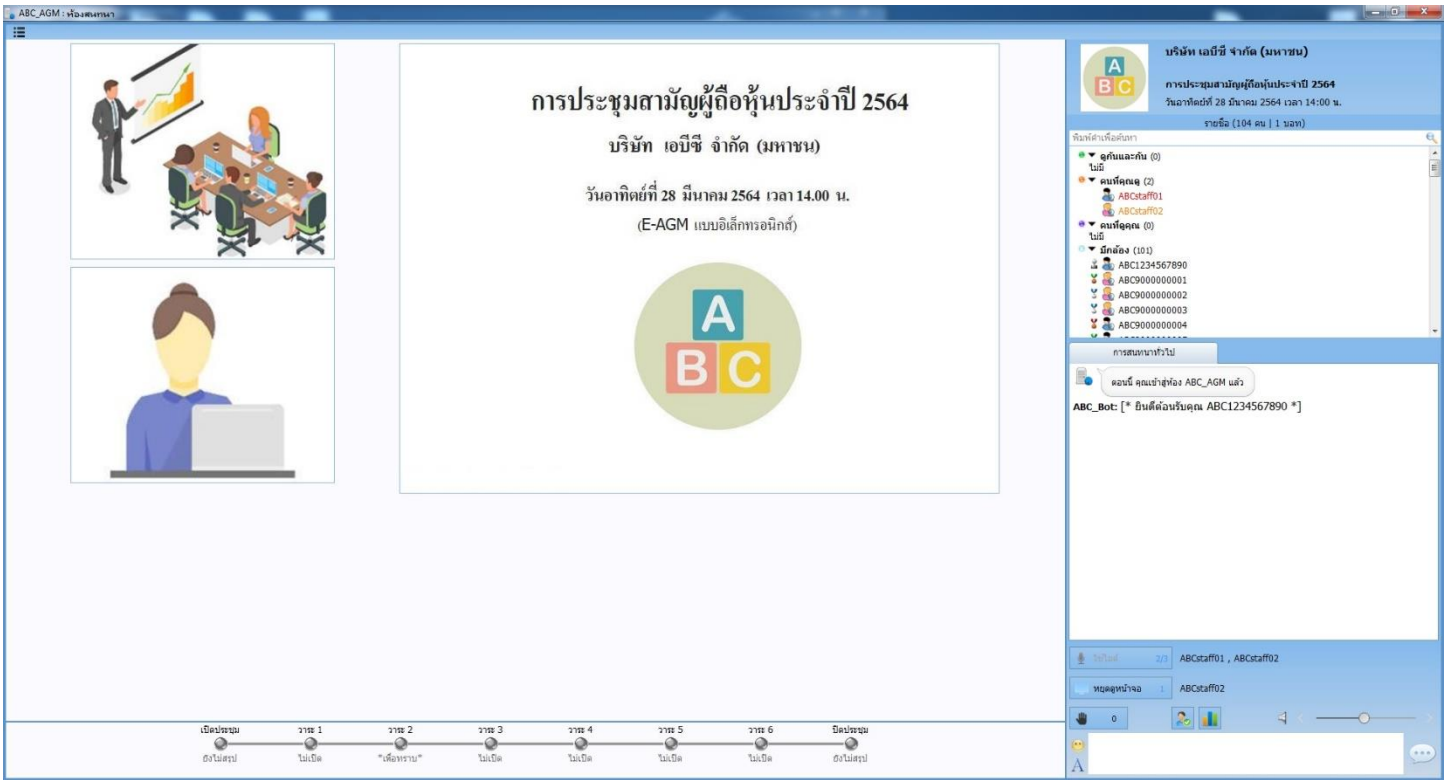

- กรณีหน้าจอมีขนาดต่ำกว่า Full HD(1920x1080) หรือใช้งานแบบย่อขนาดหน้าจอจะแสดงผลในรูปแบบแถบเคลื่อนที่

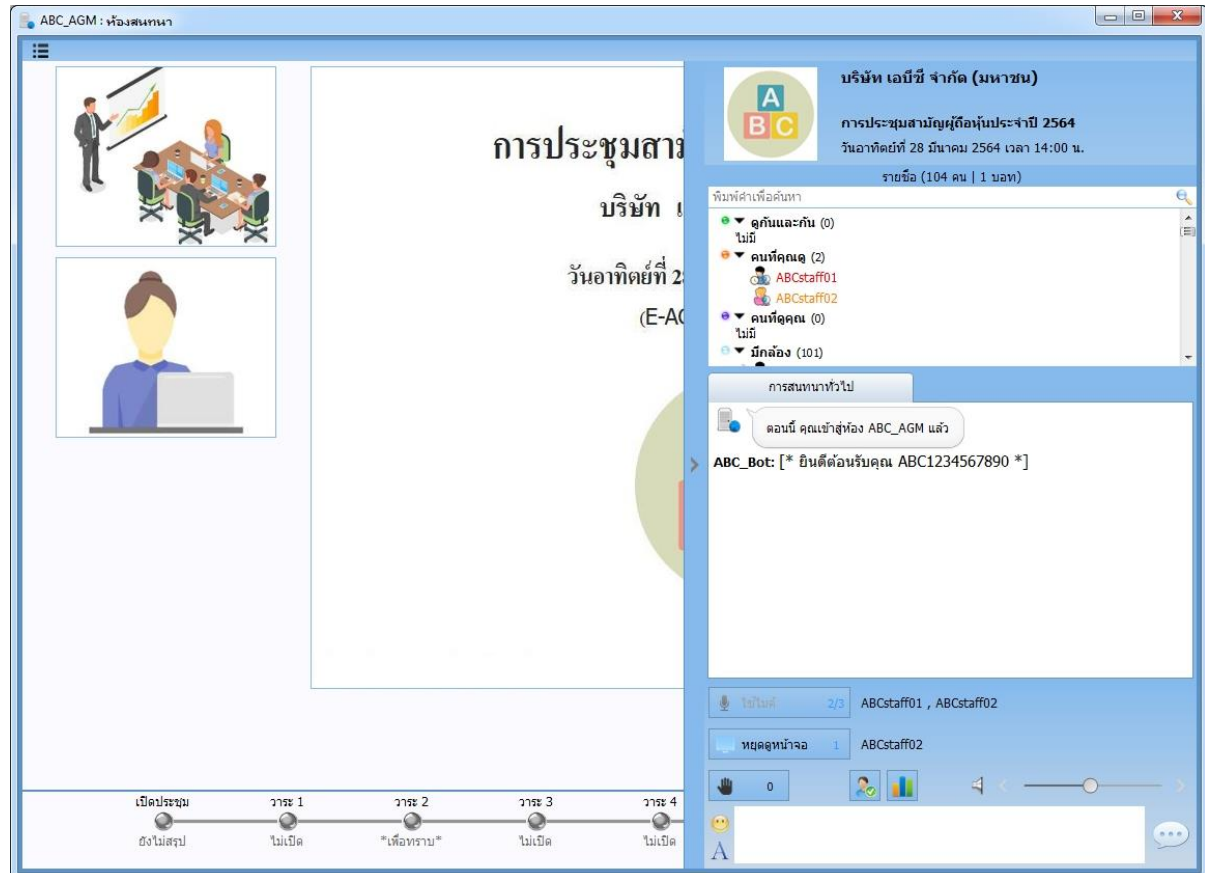

สามารถกดที่แถบเคลื่อนที่เพื่อซ่อนองค์ประกอบในส่วนรายชื่อผู้ที่อยู่ในห้องประชุมและส่วนการสนทนาข้อความทั่วไปได้ หากมีข้อความสนทนา ใหม่ขณะที่ใช้การซ่อนจะมีสัญลักษณ์ตัวเลขสีแดงด้านบนของแถบเคลื่อนที่ ซึ่งสามารถกดที่แถบเคลื่อนที่อีกครั้งเพื่อแสดงผลข้อความสนทนา

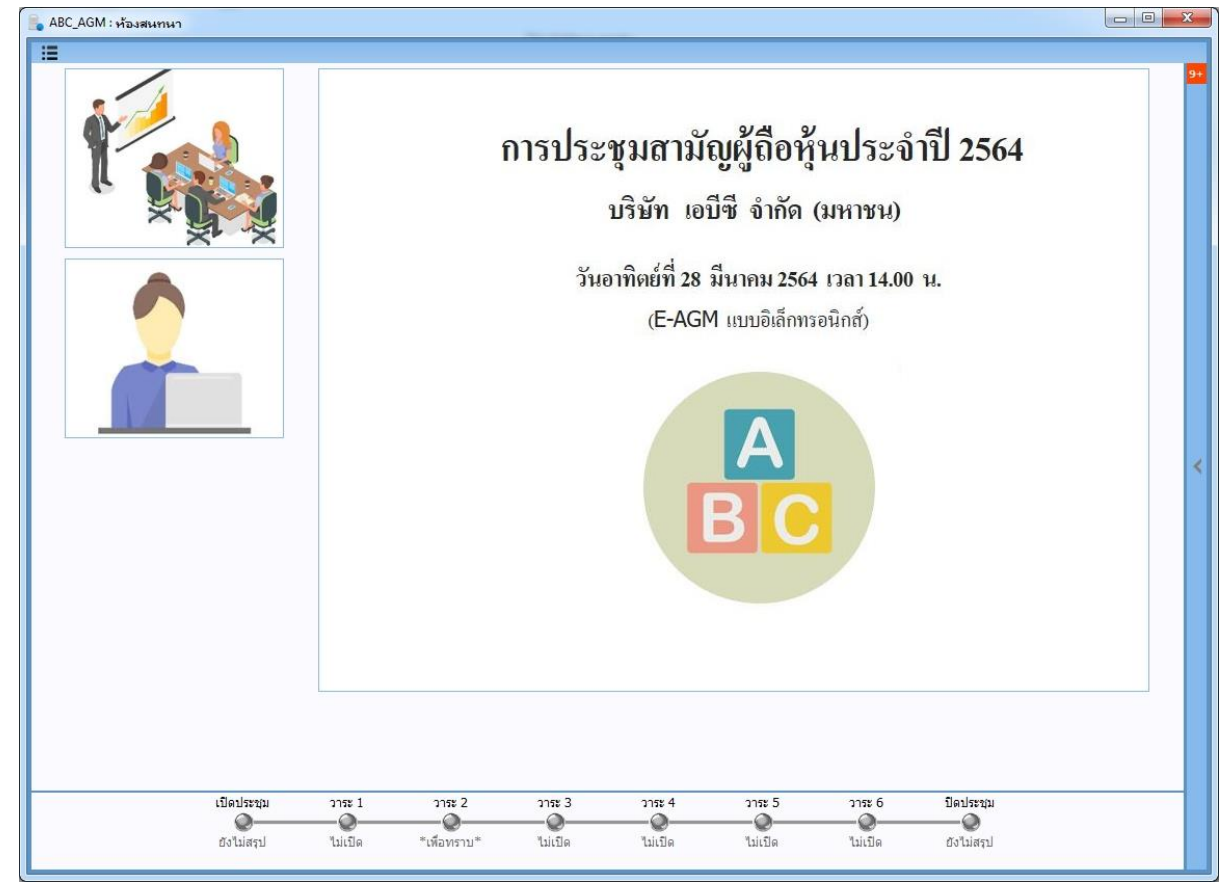

#### **ภำพรวมของห้องประชุมและปุ่ มต่ำงๆ**

หรือ สามารถ**กดลงคะแนนเห็นด้วย** ในวาระนั้น **ระบบจะ**

**นับคะแนนเสียงของท่ำนเป็ นเห็นด้วยตอนสรุปผล** -กรณี **ไม่เห็นด้วย** หรือ **งดออกเสียง** ในวาระใด ให้ **ท่ำน กดลงคะแนน**แล้วเลือก**ไม่เห็นด้วย หรือ งดออกเสียง** ในวาระนั้น **ระบบจะนับคะแนนตำมทที่ ่ำนได้ลงคะแนน**

**ไว้ตอนสรุปผล** 

-สัญลักษณ์บริษัทที่จัดการประชุม หน้าจอ Presentation ที่ ข้อความสนทนาทั่วไปของทุกคนในห้อง และ ภาพกล้องของ บมจ. ผู้จัดการประชุม และ ภาพกล้องของผู้เข้าร่วมประชุมที่ -ชื่อบริษัทผู้จัดการประชุม ข้อความแจ้งเตือนการทำงานของระบบ บมจ. ผู้จัดการประชุมให้ผู้ถือ ก าลังใช้ไมค์โครโฟน (สามารถใช้ไมค์ หุ้น/ผู้รับมอบฉันทะเห็นเพื่อเป็น -ประเภทของการประชุม รายชื่อและจ านวนผู้เข้าร่วมประชุมที่ โคนโฟน สูงสุด 3ไมค์ในห้อง ดังนั้นจะมี ข้อมูลประกอบการประชุม -วัน เวลาที่จัดการประชุม อยู่ในห้องประชุม ณ เวลาปัจจุบัน ภาพกล้องแสดงผลสูงสุด 3กล้อง) พร้อมช่องสำหรับค้นหาผ้เข้าร่วม ประชุมโดยการพิมตัวอักษรบางส่วน บริษัท เอบีซี จำกัด (มหาชน)  $\overline{A}$ การประชุมสามัญผู้ถือหุ้นประจำปี 2564 การประชุมสามัญผู้ถือหุ้นประจำปี 2564 วันอาทิตย์ที่ 28 มีนาคม 2564 เวลา 14:00 น รายชื่อ / 104 คน | 1 บอท) บริษัท เอบีซี จำกัด (มหาชน) <sup>8</sup> ▼ ดกับและกับ (2 oro ABCstaff02 วันอาทิตย์ที่ 28 มีนาคม 2564 เวลา 14.00 น. คนที่คณด (0) (E-AGM แบบอิเล็กทรอนิกส์) **X** ABC9000000096 4809000000099 ABC9000000098 .<br>ปนัติทางการที่วิ B. ดอนนี้ คณเข้าส่ห้อง ABC AGM แล้ว ot: [\* ยินดี้ต้อนรับคุณ ABC1234567890 \*] **ARC** B. .<br>ABCstaff01 ให้ใมโคร์โฟนกับ ABC1234567890 r. ABC1234567890 เป็นคนพูดสำคับที่ (3) Wh/MDR ABCstaff01 . ABCstaff02 . ABC1234567890 หยุดดูหน้าจ 25 **al** เปิดประชุม<br>องค์ประชุม  $7152$ ns:<br>-Ø laistii<br>—@ **แถบแสดงสถำนะกำรประชุม** ซึ่งแสดงข้อมูล อีโมคอน และ ตั้งสีตัวอักษร ปุ่มใช้ไมค์ / ปุ่มพัก รายชื่อผู้ใช้ 1.องค์ประชุมเปิด/ปิด สามารถกดดูสรุปองค์ประชุมเปิด/ปิด ไมค์ / ปุ่มหยุดใช้ไมค์ ไมค์อยู่ (หลังจาก บมจ.สรุปผลองค์ประชุมเปิด/ปิด) ปุ่มกดยกมือ และ ปุ่มกด ปุ่มดูสรุปข้อมูล ปุ่มใช้ดูหรือหยุดดู แสดงจำนวนผ้ที่ยกมือเพื่อด 2.วาระแต่ละวาระ สามารอถ**กดลงคะแนน** สังเกตุไฟ การลงทะเบียน ตัวปรับความดังระดับเสียง หน้าจอที่ทาง บมจ. รายละเอียดล าดับการยกมือ เวลาเปิด/ปิด ที่ต้องการได้ยิน สถานะการเปิด(สีเหลือง)/ไม่เปิดให้ลงคะแนน(สีเทา) โดย แชร์ Presentation ำเมจ. จะดำเนินการที่ละวาระ ซึ่งการลงคะแนนให้ทำดังนี้  $\frac{1}{\sqrt{2}}$ ปุ่มดูภาพรวมหัวข้อวาระทั้งหมด / การลงคะแนน (เป็นอีก -กรณี **เห็นด้วย** กับวาระใด **ท่ำนไม่ต้องกดปุ่ มลงคะแนน** 

ช่องทางที่สามารถเข้าไปลงคะแนน **เห็นด้วย ไม่เห็นด้วย** หรือ **งดออกเสียง** ได้*เหมือนกับการกดลงคะแนนจากแถบแสดง สถานะการประชุม*) / ดูสรุปผลการลงคะแนนแต่ละวาระ (เป็นอีก ช่องทางที่สามารถเข้าไปดูผลคะแนนเหมือนกับ*การดูจากแถบ แสดงสถานะการประชุม*) / ตรวจสอบข้อมูลการลงคะแนนของ ตัวท่านเองส าหรับวาระที่ประมวลผลไปแล้ว

6

#### **กำรดูสรุปขอ้ มูลกำรลงทะเบียนเวลำเปิ ดประชุม และ เวลำปิ ดประชุม**

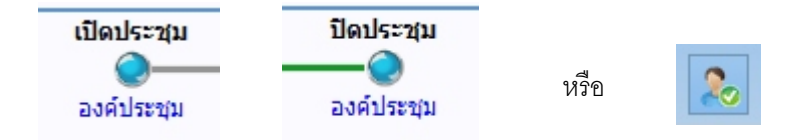

การดูข้อมูลการลงทะเบียนเวลาเปิดและปิดการประชุมทำได้โดยการ **กดองค์ประชุมที่แถบแสดงสถานะการประชุม** หรือ **กดปุ่มสัญลักษณ์** <u>ุ **คนที่มีเครื่องหมายถูก** ตามรูปด้านบนจะมีหน้าต่างใหม่ปรากฏขึ้นมา ซึ่งสามารถใช้ดูข้อมูลการลงทะเบียนเได้หลังจาก บมจ. ทำการสรุปผลการ</u> ลงทะเบียนเวลาเปิดประชุม และ สรุปผลการลงทะเบียนเวลาปิดประชุมบนระบบแล้ว (ไฟเปิดประชุม / ปิดประชุม แสดงสีฟ้า) หมายเหตุ: กรณีที่ยังไม่ถึงเวลาเปิดหรือปิดประชุมซึ่งทางบมจ.จะ ยัง ไม่สรุปผลการลงทะเบียน (ไฟเปิดประชุม / ปิดประชุม แสดงสีเทา)

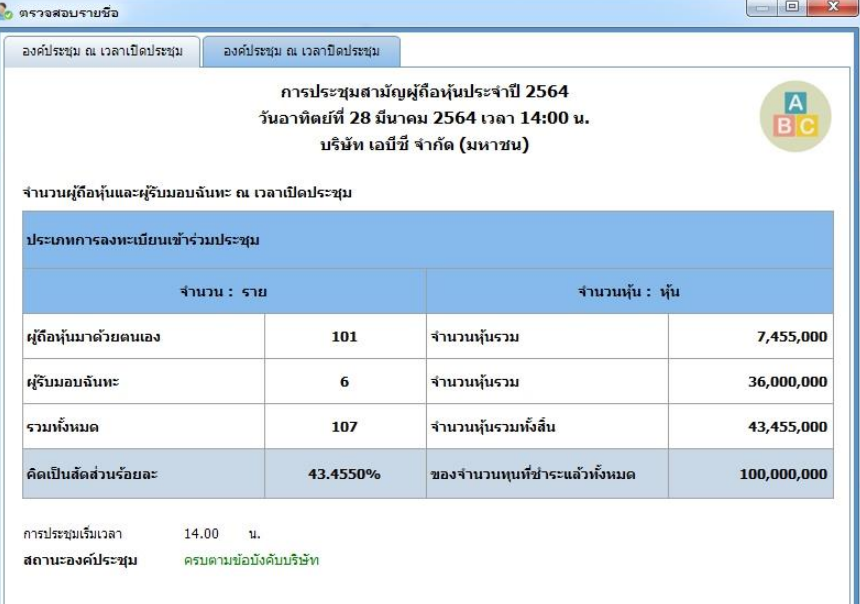

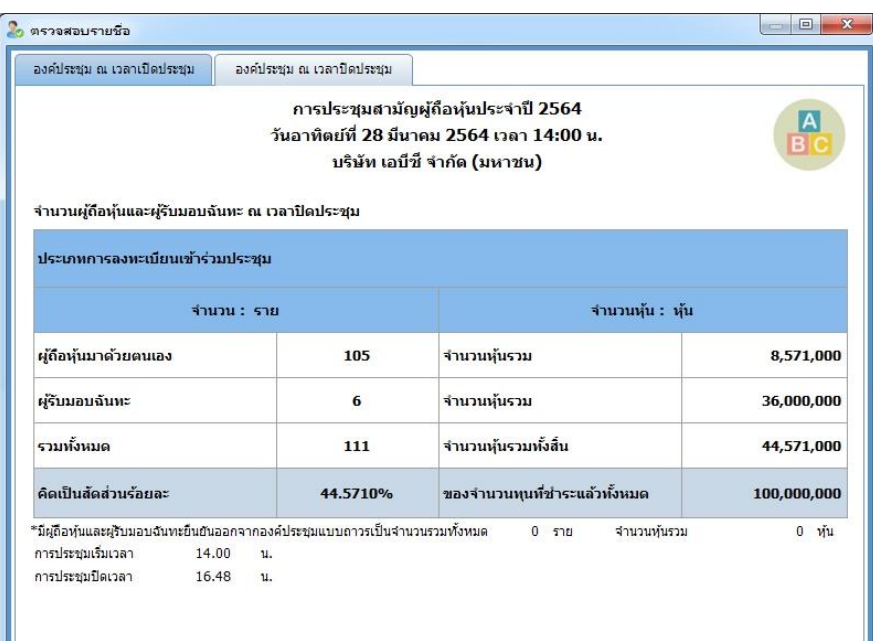

ตัวอย่าง:ข้อมูลสรุปการลงทะเบียนเวลาเปิดประชุม

ตัวอย่าง:ข้อมูลสรุปการลงทะเบียนเวลาปิดประชุม

#### **กำรลงคะแนน และ กำรดูผลกำรลงคะแนน**

ทาง บมจ. จะเปิดให้มีการลงคะแนนและสรุปผลทีละวาระ ท่านต้องลงคะแนนให้เสร็จสิ้นก่อนเวลาลงคะแนนจะสิ้นสุดลง ซึ่งวิธีการลงคะแนนคือ - \*\*\* กรณี**เห็นด้วย**กับวาระใด **ท่ำนไม่ต้องลงคะแนน** ในวาระนั้น หรือ ท่านสามารถเข้าไปลงคะแนน**เห็นด้วย** ในวาระนั้น **ระบบจะนับคะแนน เสียงของท่ำนเป็ นเห็นด้วย** ในตอนสรุปผล\*\*\*

- กรณี **ไม่เห็นด้วย** หรือ **งดออกเสียง** ในวาระใดให้ **ท่ำนเลือกลงคะแนน ไม่เห็นด้วย** หรือ **งดออกเสียง** ในวาระนั้น ระบบจะนับคะแนน ตามที่ท่านได้เลือกลงคะแนนไว้ในตอนสรุปผล

**วิธีกำรลงคะแนน เห็นด้วย ไม่เห็นด้วย หรือ งดออกเสียง** เมื่อ บมจ. เปิดให้ลงคะแนน

**กดลงคะแนน** (เมื่อไฟวาระแสดงสีเหลือง)จะมีหน้าต่างปรากฏขึ้นมาให้เลือกลงคะแนน **เห็นด้วย ไม่เห็นด้วย** *หรือ* **งดออกเสียง**

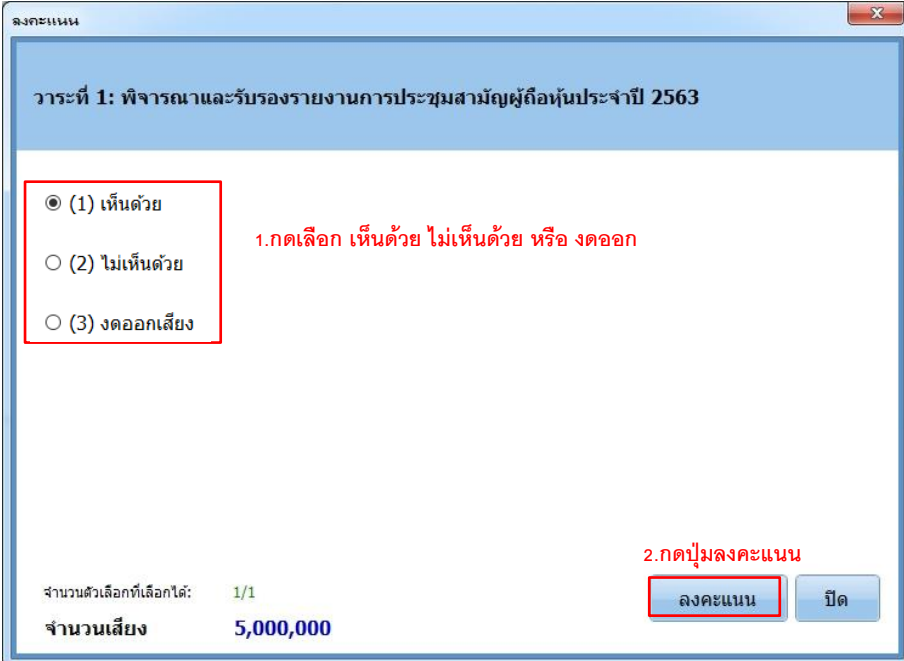

เมื่อลงคะแนนส าเร็จจะมีหน้างต่าง*ข้อความยืนยัน* และ ที่แถบแสดงสถานะการประชุมจะแสดงว่า *ลงคะแนนแล้ว*

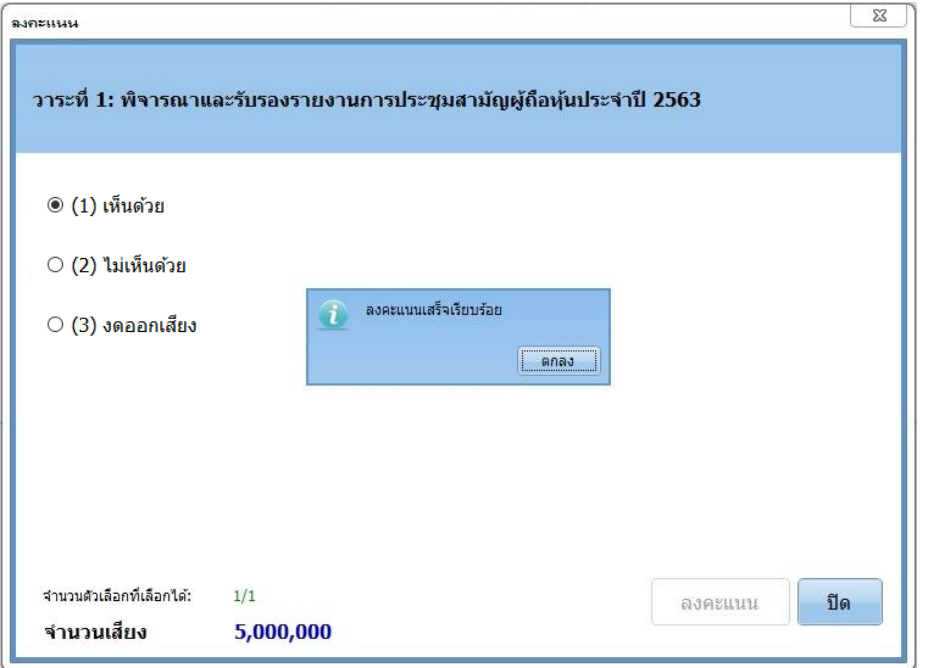

רה  $1$ -0-ลงคะแนนแล้ว <u>ุ **การเปลี่ยนแปลงการลงคะแนน** เห็นด้วย</u> ไม่เห็นด้วย หรือ ง<mark>ดออกเสียง ที่ทำไปแล้ว <u>ต้องทำก่อนที่วาระจะปิด</u> (หากวาระปิดแล้วจะไม่สามารถ</mark> ท าการเปลี่ยนแปลงการลงคะแนนได้) สามารถท าได้โดย **กดลงคะแนนแล้ว**(ที่แถบแสดงสถานะการประชุม) จะพบหน้าต่าง ลงคะแนนพร้อมกับตัวเลือกที่เคยลงคะแนนไว้แล้ว

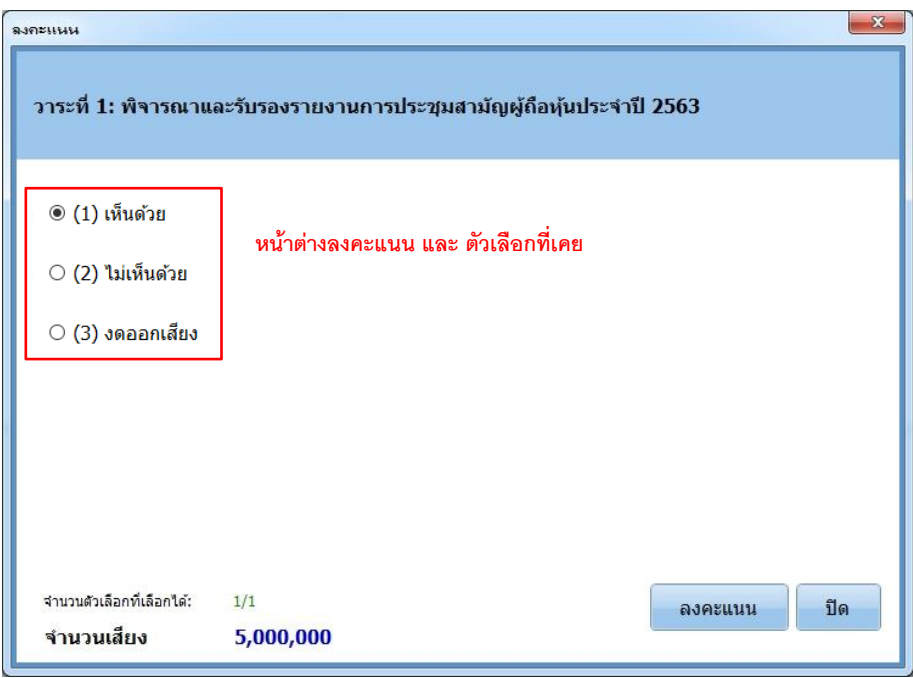

# ให้ท่าน**เลือกตัวเลือกใหม่** ที่ท่านต้องการเปลี่ยน และ **กดปุ่ มลงคะแนน**

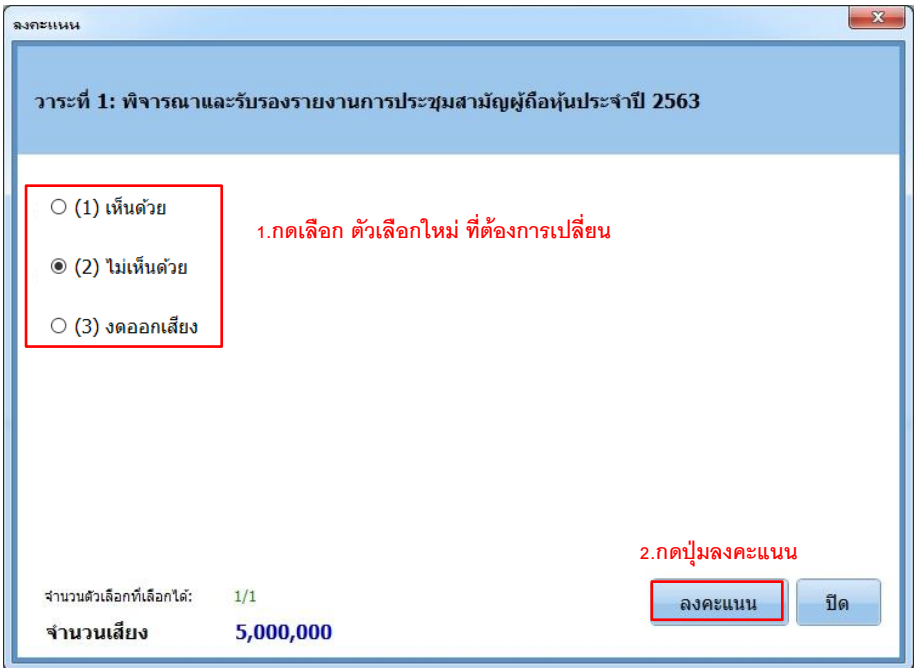

จะมีหน้างต่าง *ข้อความยืนยัน* เมื่อการแก้ไขการลงคะแนนเรียบร้อยแล้ว

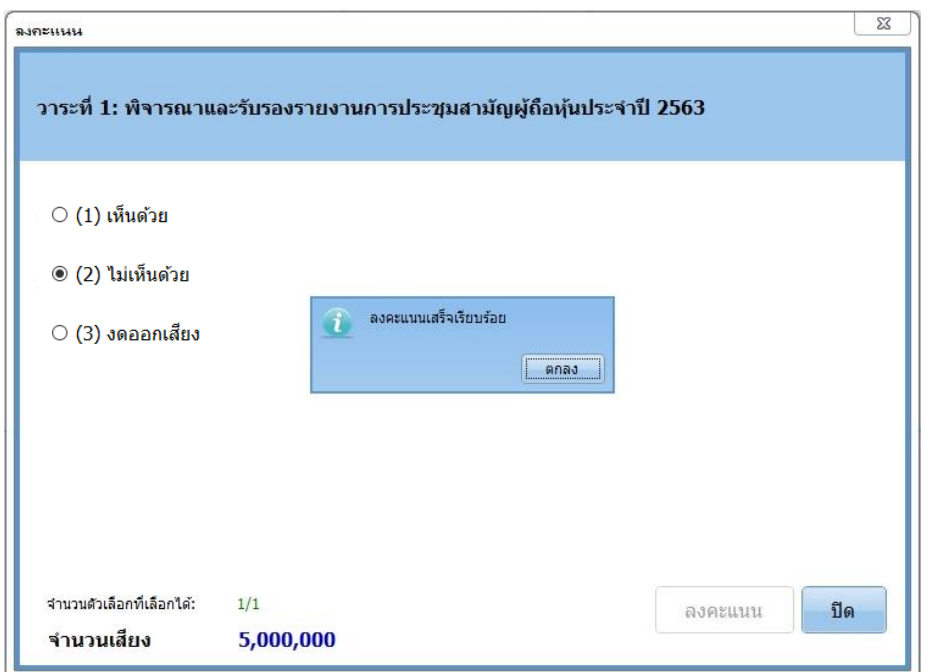

#### **กำรดูสรุปผลคะแนนวำระ**

เมื่อ บมจ.ปิดการลงคะแนนของวาระและท าการประมวลผลคะแนน ท่านจะเห็นค าว่า **ผลคะแนน** ที่แถบแสดงสถานะการประชุม เมื่อ **กดผลคะแนน** ของวาระที่ต้องการดูผล จะมีหน้าต่างสรุปผลการลงคะแนนวาระนั้นแสดงขึ้นมา

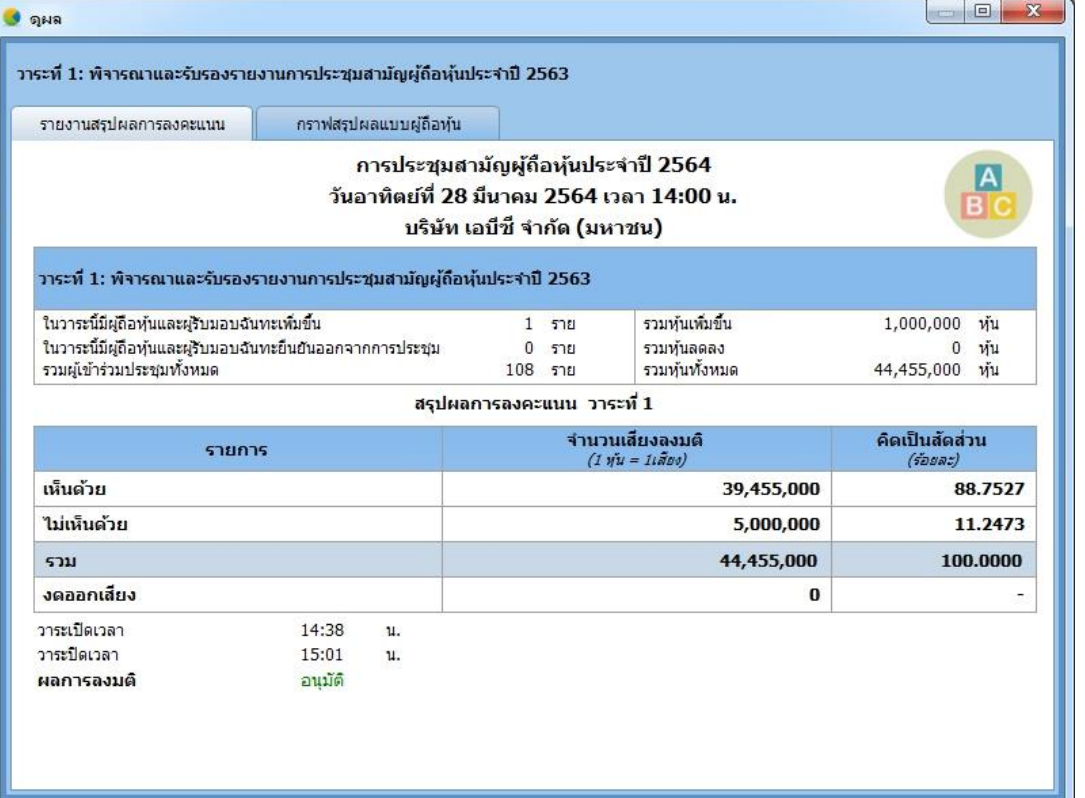

การลงคะแนนจะดำเนินการไป**ทีละวาระและสรุปผลทีละวาระ** จนครบทุกวาระซึ่งสามารถดูสรุปผลคะแนนได้ในทุกวาระ

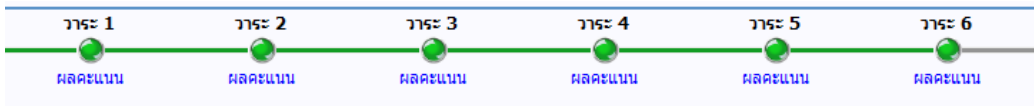

ตัวอย่างเช่น : ต้องการดูสรุปผลการลงคะแนนวาระที่<sup>3</sup> และวาระที่<sup>5</sup> สามารถกดดูสรุปผลคะแนนของทั้ง 2 วาระได้โดย**กดผลคะแนน**

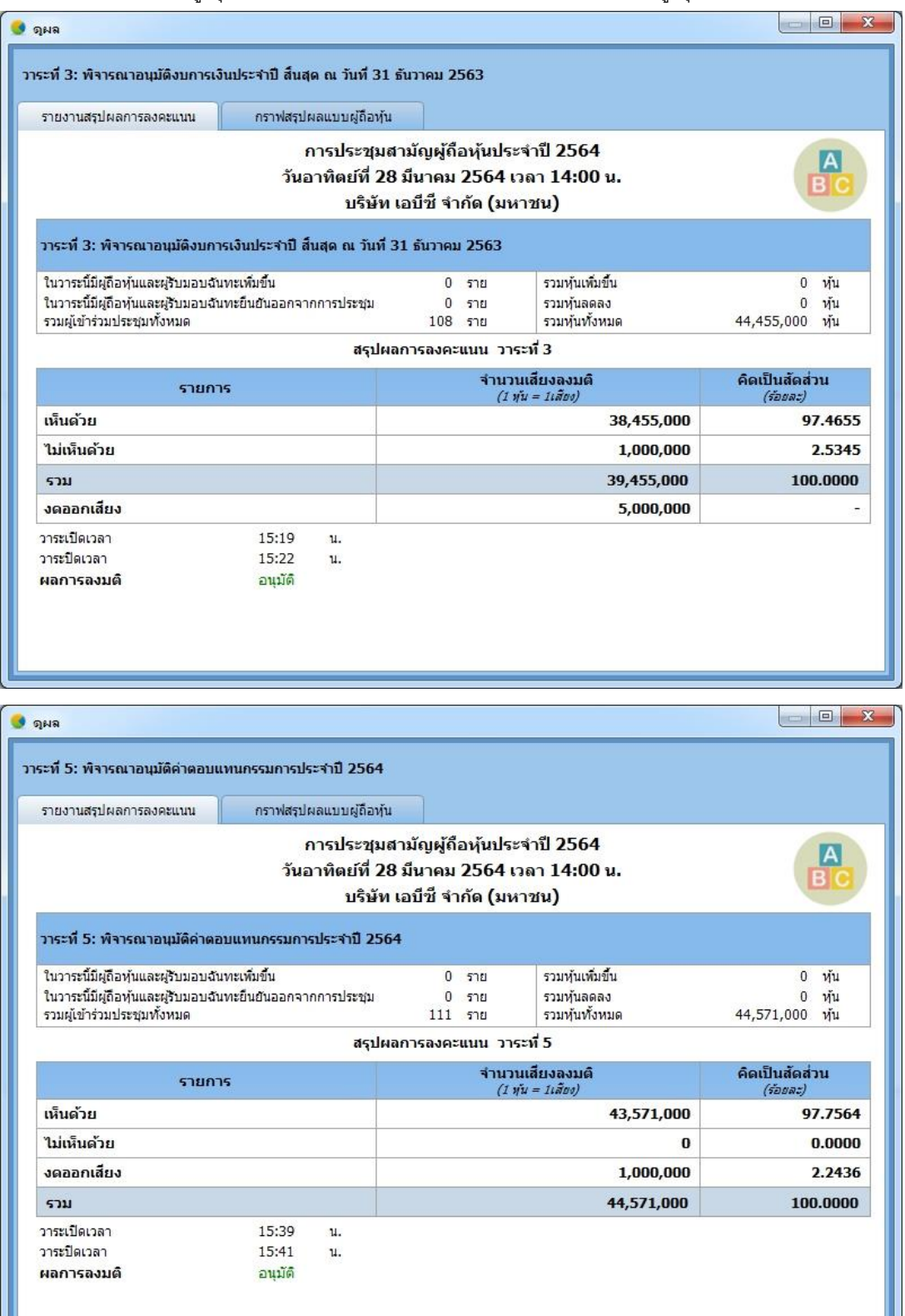

#### **กำรตรวจสอบกำรลงคะแนนของท่ำน**

เพื่อความโปร่งใสของการประมวลผลคะแนน สำหรับวาระที่ประมวลผลเสร็จแล้ว ระบบสามารถให้ท่านตรวจสอบการลงคะแนนของท่านที่ระบบ น าไปประมวลผลคะแนนในแต่ละวาระซึ่งท่านตรวจสอบได้โดย **กดปุ่มรูปกรำฟ** จะพบ **หน้ำต่ำงรำยกำรลงคะแนน**

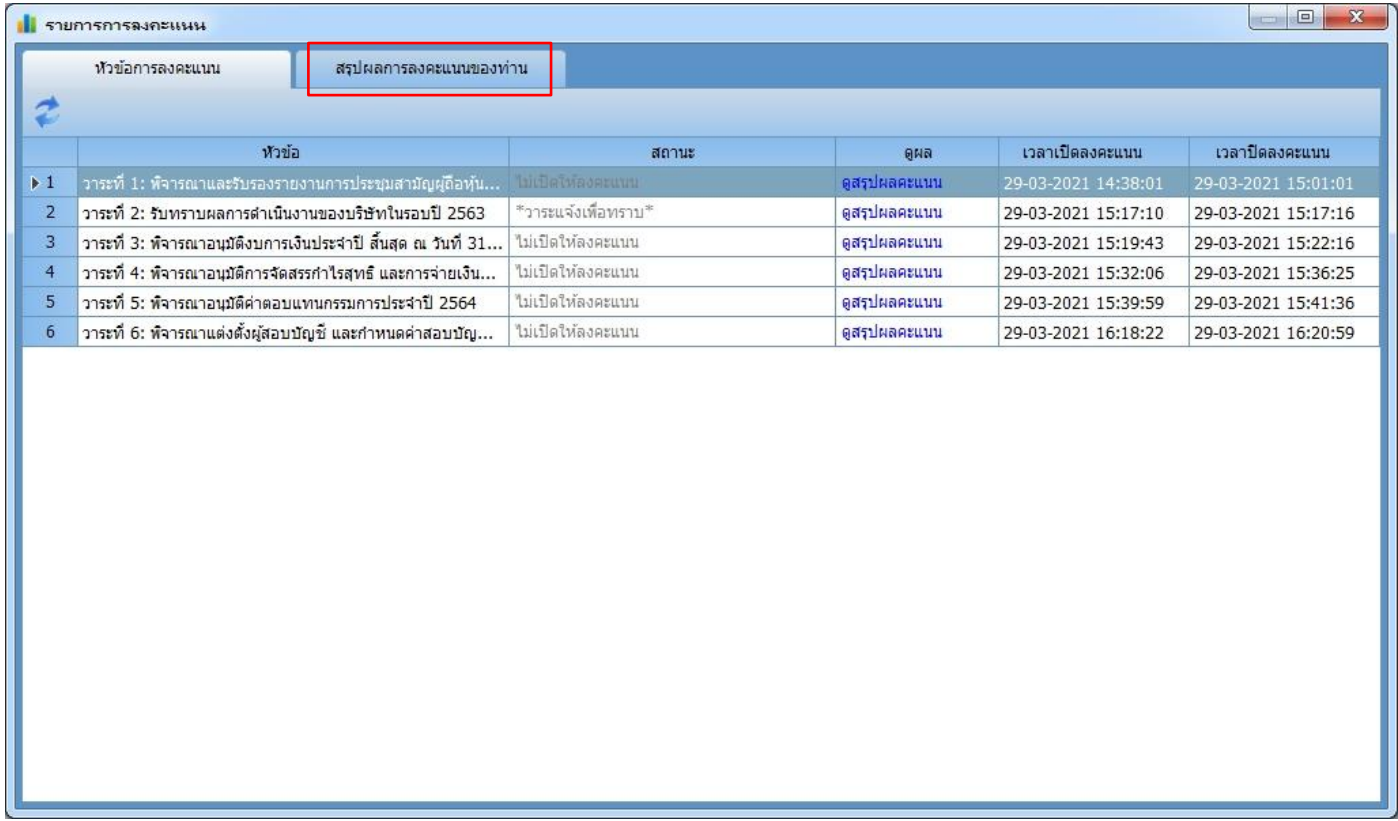

# เลือกที่แท็ป **สรุปผลการลงคะแนนของท่าน** ท่านจะเห็นการลงคะแนนของท่าน (สำหรับวาระที่ประมวลผลแล้ว)

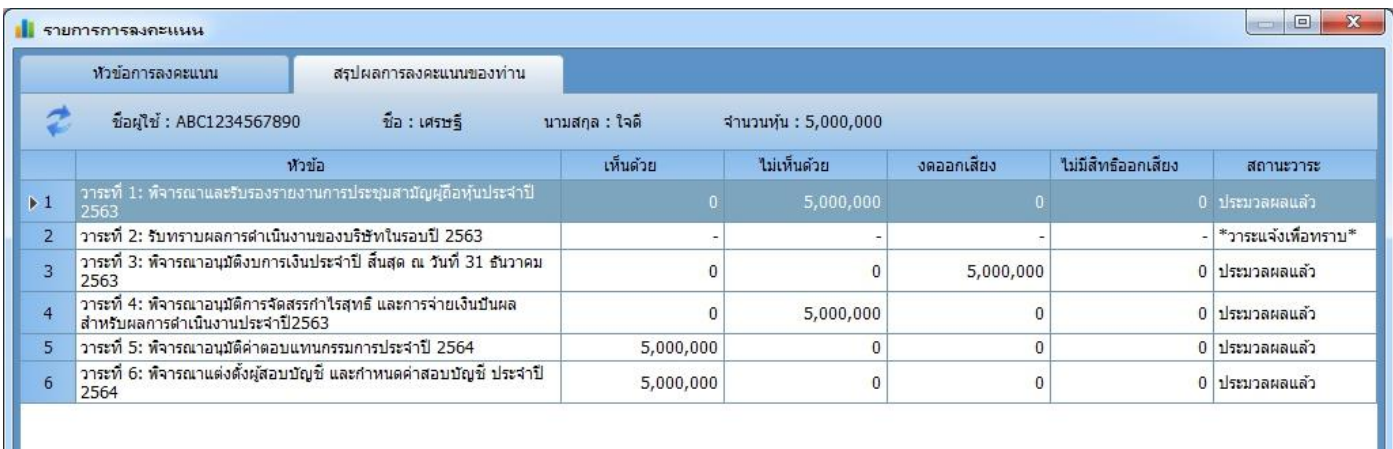

### **กำรพูดเพื่อสอบถำมในแต่ละวำระ**

<u>- ทาง บมจ. จะเปิดให้ท่านได้ทำการพูดหรือซักถามในแต่วาระ โดยท่านต้อง <mark>กดปุ่มยกมือ "</mark> ในช่วงเวลาที่ บมจ. เปิดให้ยกมือ</u>

เท่านั้น *(ปุ่มยกมือใช้สา หรบั การสอบถามผ่านไมโครโฟนบนโปรแกรมเท่านนั้ หากสอบถามผ่านข้อความสนทนาไม่ต้องกดปุ่มยกมือ)*

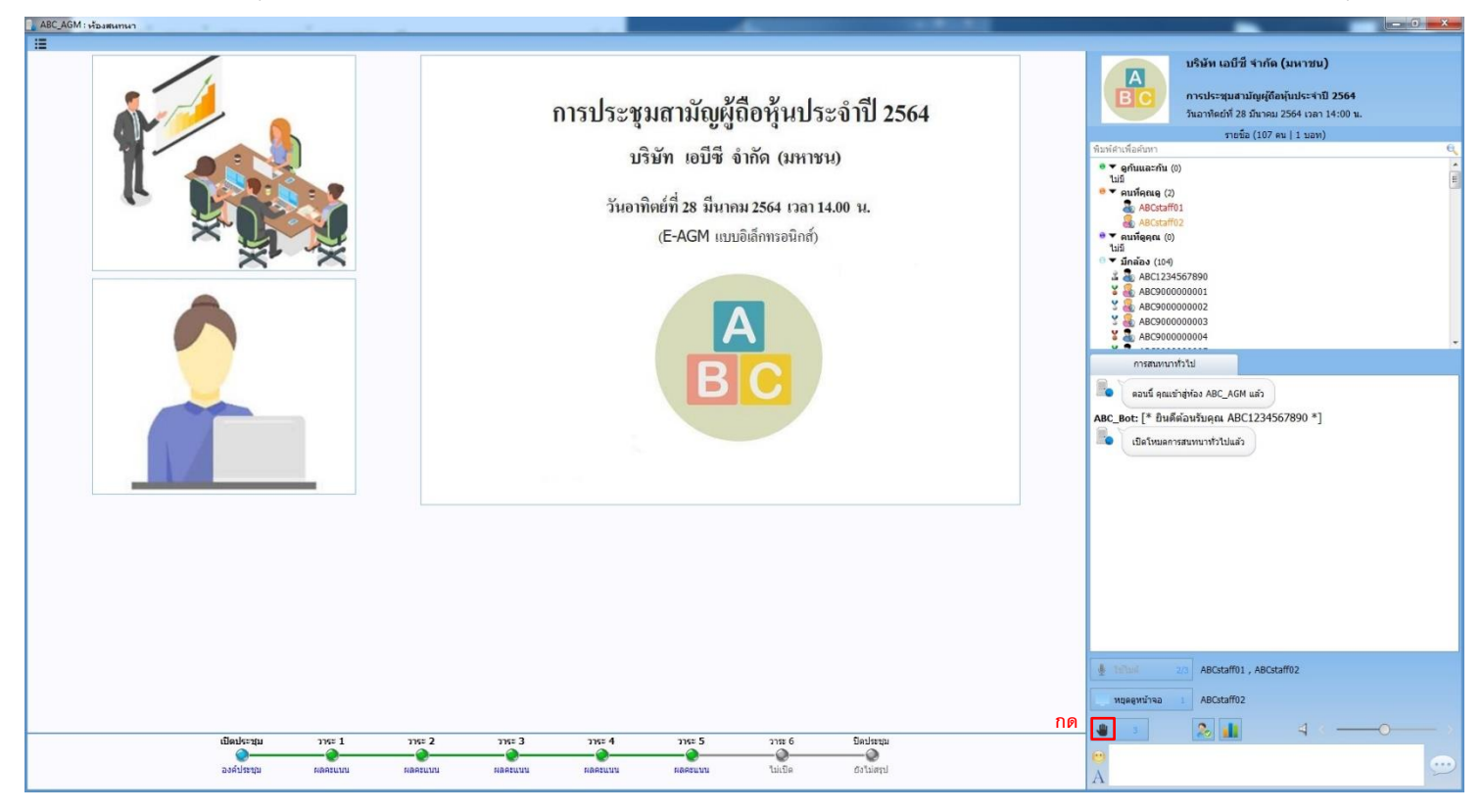

<mark>- หากกดปุ่มยกมือผิด</mark>โดยที่ไม่ได้ต้องการพูดหรือซักถาม สามารถ<u>กดปุ่มหยุดยกมือ</u> (ปุ่มตำแหน่งเดิม) ได้เช่นกัน

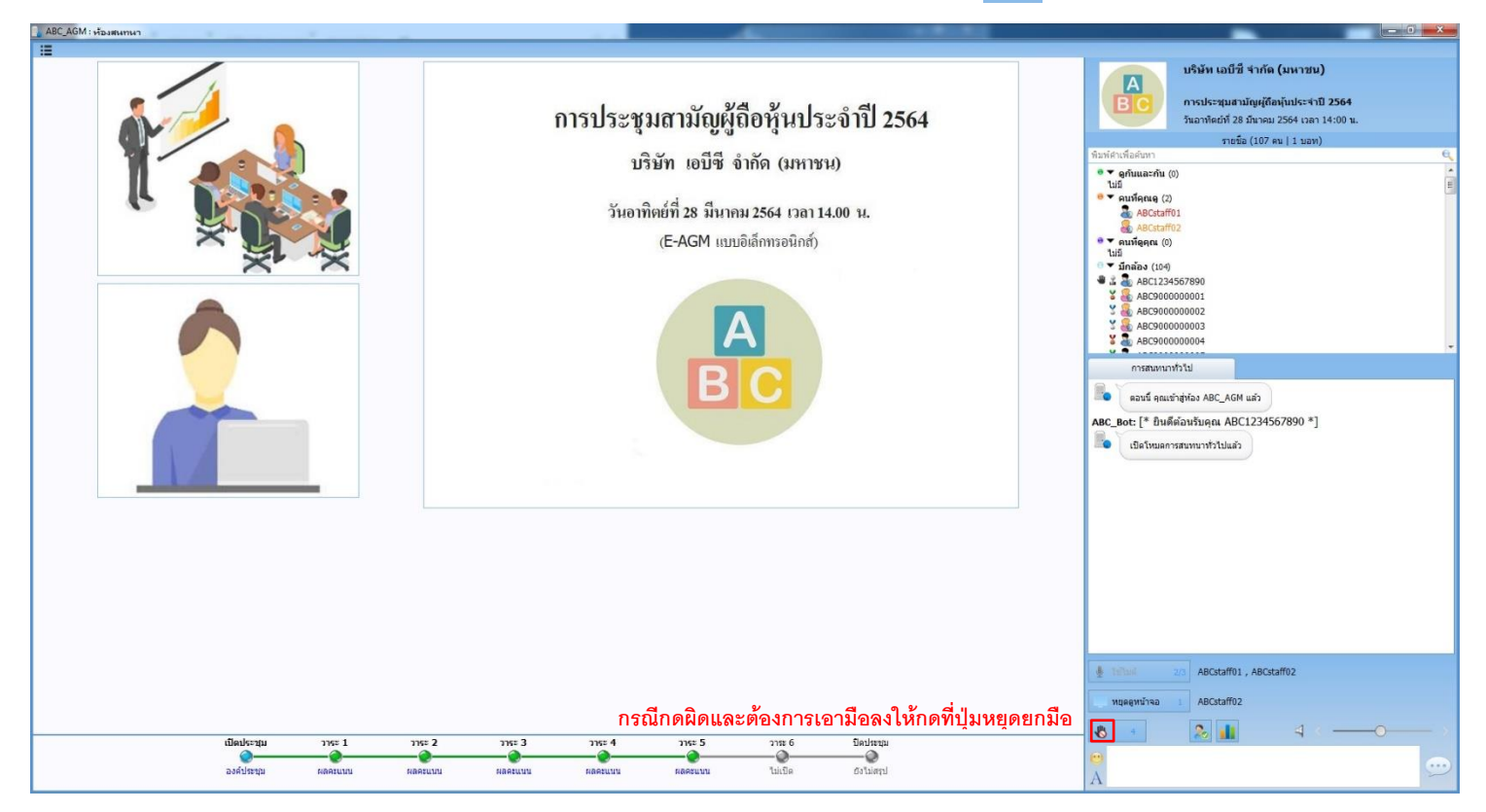

- กรณีที่ยืนยันว่ากดปุ่ มยกมือเพื่อต้องการพูดและซักถาม ให้รอทาง บมจ.เรียกท่านตามล าดับการยกมือ โดยสามารถดูล าดับการยก

มือได้จาก <u>กดปุ่มตัวเลข</u> (ด้านข้างปุ่มยกม<sup>ี</sup> ไป ตัวอย่าง: ตามรูปคือกดที่ปุ่มตัวเลข4

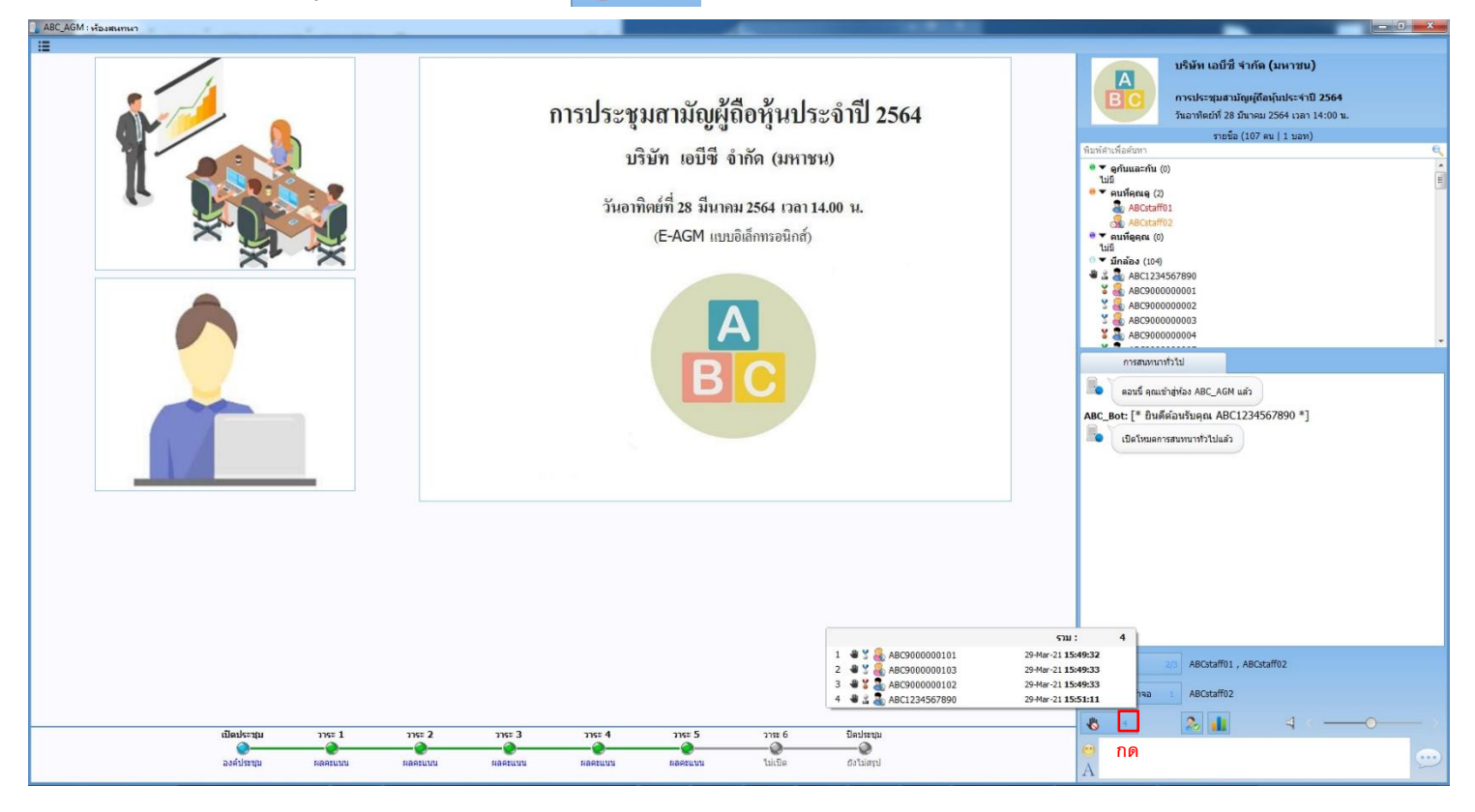

- เมื่อถึงลำดับของท่าน บมจ.จะส่งไมค์โครโฟนในระบบให้ท่าน ทำให้ปุ่มการใช้ไมค์ของท่านจะแสดงเป็นสีเขียว และ ถ้าท่านมีกล้อง ภาพจากกล้องของท่านประปรากฏขึ้นในห้องประชุม (ตัวอย่างด้านล่าง: ตามกรอบสีแดงคือภาพจากกล้องของท่าน)

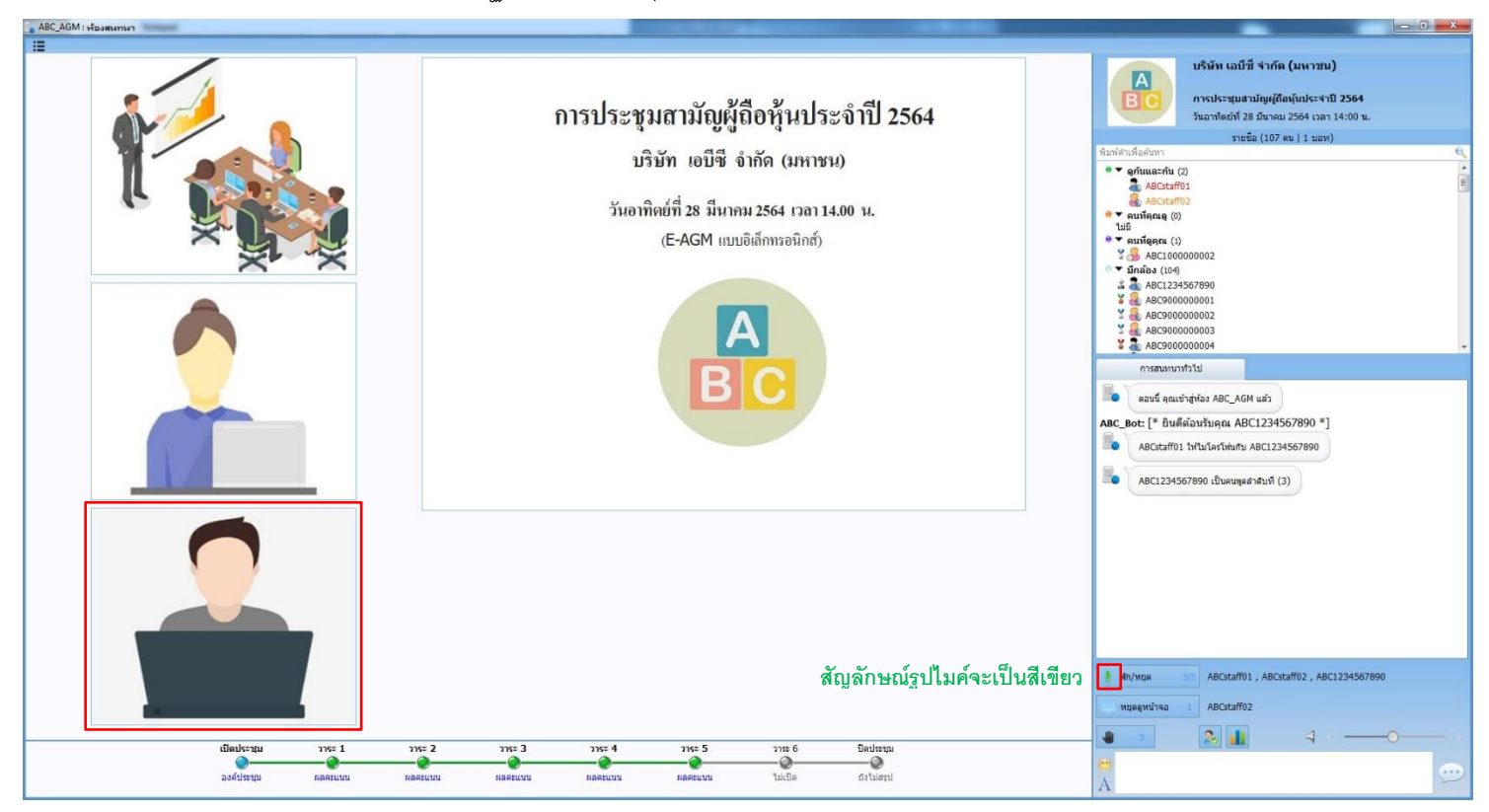

## **กำรปิ ด,เปิ ดกำรท ำงำนกล้องของตัวเอง**

เนื่องจากระบบห้องประชุมผู้ถือหุ้นกำหนดให้ผู้เข้าร่วมประชุมสามารถดูกล้องได้เฉพาะกล้องของผู้ที่ใช้ไมค์ในระบบห้องประชุมอยู่เท่านั้น ดังนั้น หากท่าน<u>ไม่ได้เป็นผู้ใช้ไมค์</u> ผู้เข้าร่วมประชุมท่านอื่นจะ<u>ไม่สามารถมองเห็นภาพจากกล้องของท่านได้</u>

ในกรณีต้องการ<u>ปิด</u>การใช้งานกล้อง (ขณะกำลังใช้ไมค์ในระบบห้องประชุม)

- น าเมาส์ไปวางบนหน้าต่างกล้องที่แสดงภาพของท่าน จะปรากฏ*ปุ่มหยุดส่งภาพ*จากกล้อง (ปุ่ มกลาง) ให้ท่านกด แล้วภาพจากกล้อง จะหยุดใช้งาน โดยหน้าต่างแสดงภาพของท่านจะเปลี่ยนดังรูปด้านล่าง (จากรูปซ้าย เป็น รูปขวา)

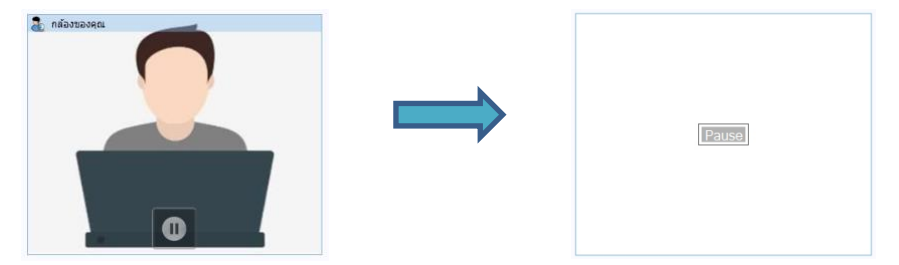

<u>ในกรณีต้องการ<mark>เปิด</mark>การใช้งานกล้อง (ขณะกำลังใช้ไมค์ในระบบห้องประชุม)</u>

- น าเมาส์ไปวางบนหน้าต่างกล้องที่ปิดใช้งานอยู่ จะปรากฏ*ปุ่มเล่นและส่งภาพ*จากกล้อง (ปุ่ มกลาง) ให้ท่านกด แล้วภาพจากกล้อง จะกลับมาใช้งาน โดยหน้าต่างแสดงภาพของท่านจะเปลี่ยนดังรูปด้านล่าง (จากรูปซ้าย เป็น รูปขวา)

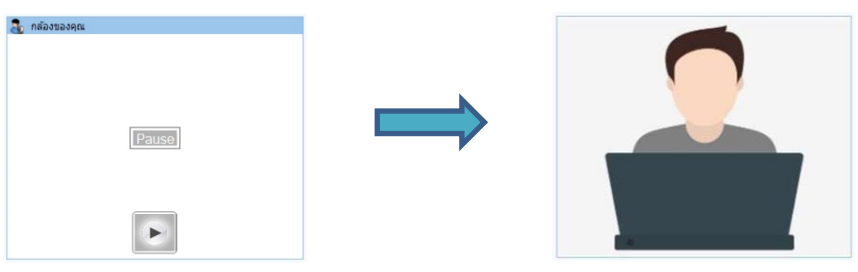

**เมื่อท่ำนจบกำรซักถำมแล้ว**ให้ท่านกดที่รูปไมค์สีเขียวอีกครั้งแล้ว **กดปุ่ มหยุด(รูปไมคส์ ีแดง)** เพื่อหยุดการใช้ไมค์ในระบบ หลังจากนั้นเสียง จากไมค์และภาพจากกล้องของท่านจะหยุดการเผยแพร่ในห้องประชุม (ท่านยังคงได้ยินเสียงและรับชมการประชุมต่อได้ปกติ)

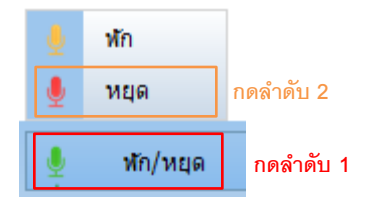

- ในกรณีเกิดเสียงสะท้อนหรือเสียงรบกวนจากการใช้ล าโพงร่วมกับไมค์ของท่าน ทีมงานจะพิจารณาพักไมค์ชั่วคราว หรือ หยุดการใช้ ไมค์ของท่าน โดยท่านสามารถถามผ่านช่องทางสำรองโดยการพิมพ์ข้อความในห้องสนทนา(ขึ้นอยู่กับการเปิดสิทธิของ บมจ.)

*หมายเหตุ: การประชุมผ่านระบบอิเล็กทรอนิกส์ หากท่านตอ้งการพูดสอบถามในหอ้งประชมุ แนะนา ใหใ้ชอ้ปุ กรณ์หูฟงัในการประชมุ*

*(ไม่ควรใชล้า โพงร่วมกบัไมคโ์ดยตรง เพอื่ ป้องกนัเสยีงทอี่ อกจากลา โพงวนเขา้ไปในไมคของท่าน ์ ขณะท่านขึ้นใช้ไมค์ในระบบห้องประชุม)*

## **กำรส่งข้อควำมสนทนำในห้องประชุม**

การส่งข้อความเพื่อซักถามสามารถกระทำได้ตามช่วงเวลาที่ บมจ. อนุญาตให้ท่านใช้งานการส่งข้อความสนทนาในห้องประชุม

<u>กรณี บมจ. *ไม่อนุญาติ*ให้ส่งข้อความสนทนา</u> : ช่องที่ใช้สำหรับพิมพ์ข้อความจะไม่สามารถใช้งานได้ และจะมีข้อความแจ้งเตือนบนบริเวณด้านบน ของหน้าต่างห้องประชุม(ตามรูปด้านล่าง) แต่ท่านยังสามารถเห็นข้อความสนทนาที่ทาง บมจ. แจ้งผ่านทางช่องดูข้อความสนทนาได้ปกติ

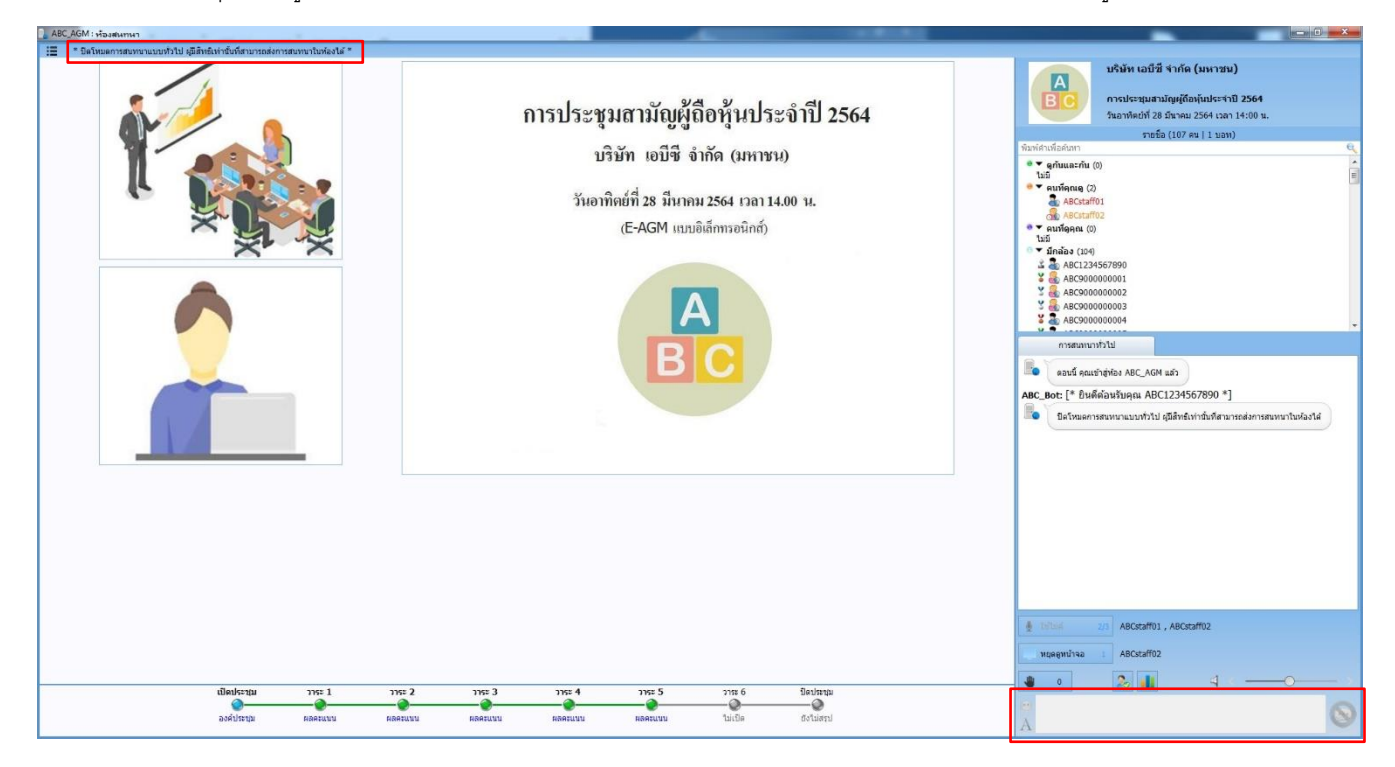

<u>กรณี บมจ. *อนุญาติ*ให้ส่งข้อความสนทนา</u> : ช่องที่ใช้สำหรับพิมพ์ข้อความจะจะสามารถใช้งานได้ และจะไม่มีข้อความแจ้งบนบริเวณด้านบนของ หน้าต่างห้องประชุม(ตามรูปด้านล่าง) และทุกคนในห้องประชุมจะสามารถส่งข้อความสนทนาและเห็นข้อความสนทนาทั้งหมด

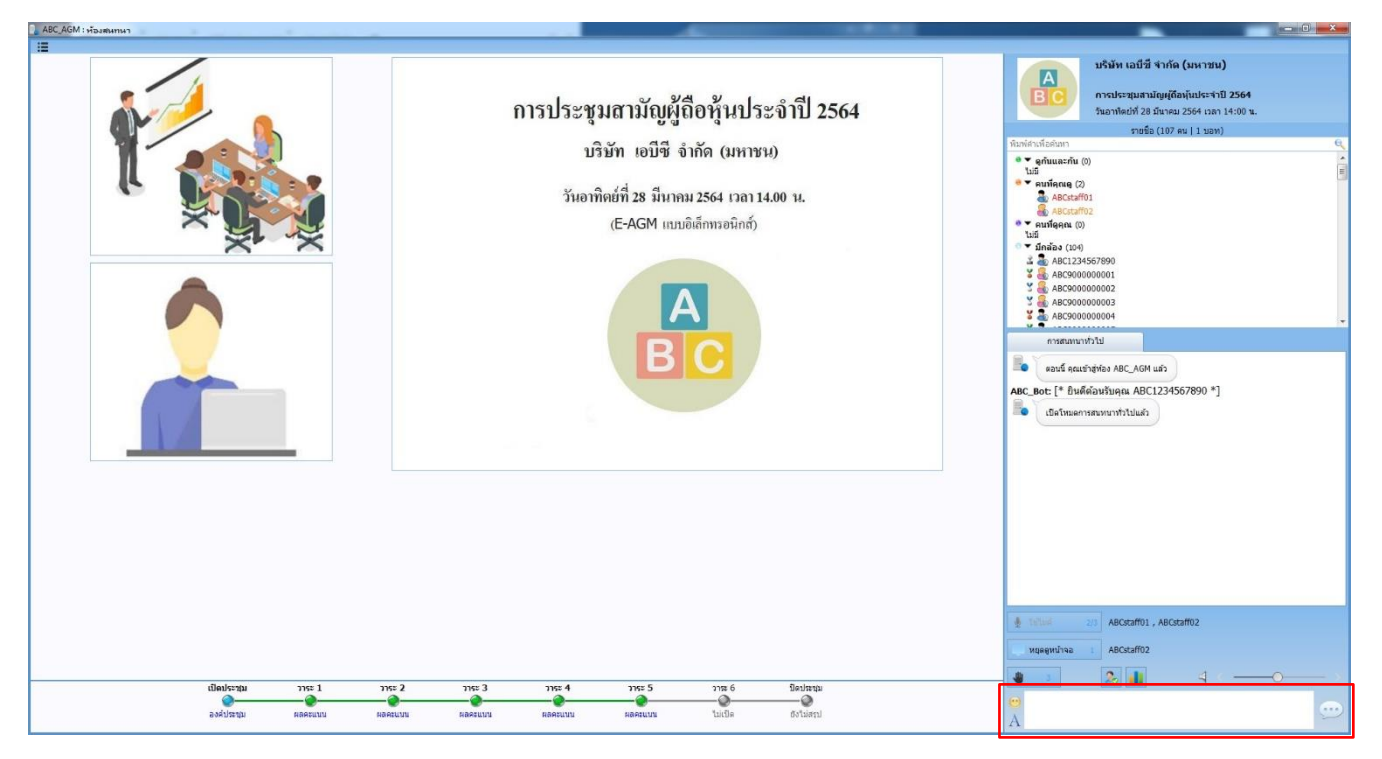

#### **กำรออกจำกห้องประชุม**

# **กำรออกจำกห้องประชุมมี 2 ประเภท** คือ **แบบทท่ำน ี่ ยังเป็ นองค์ประชุม** และ **แบบทที่ ่ำนยืนยันออกจำกองค์ประชุมถำวร**

- **1. กำรออกจำกห้องประชุมแบบทท่ำน ี่ ยังเป็ นองค์ประชุม**
	- การเชื่อมต่อของท่านขัดข้อง ท่านจึงหลุดออกจากห้องประชุม โดยในระหว่างที่ท่านหลุดจากห้องประชุมท่านยังคงเป็นองค์ประชุม *โดยท่านสามารถเชื่อมต่อกลับเข้าห้องประชุมได้ใหม่และ สามารถลงคะแนนในวาระทีเ่ หลือได้(วาระทยี่ งัไม่ประมวลผล)*
	- การออกจากห้องประชุมด้วยตัวท่านเองโดยการปิดออกจากห้องประชุมแบบปกติโดยที่ท่านมีความประสงค์ที่จะยังเป็นองค์ประชุม *โดยท่านสามารถเชื่อมต่อกลับเข้าห้องประชุมได้ใหม่และ สามารถลงคะแนนในวาระทีเ่ หลือได้(วาระทยี่ งัไม่ประมวลผล)* ท าได้โดย **กดปุ่ มปิ ดหน้ำต่ำงห้องประชุม (**ด้านบนขวาของหน้าต่างห้องประชุม**)** หรือ **กดปุ่มเมนูห้อง (**ด้านบนซ้ายของ หน้าต่างห้องประชุม**)**และ **เลือกออกจำกห้องประชุม**

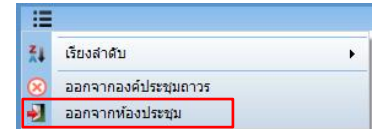

จะมีข้อความให้ยืนยันการออกจากห้องประชุม แบบที่ท่านยังคงเป็นองค์ประชุม และแสดงเงื่อนไขการประมวลผลคะแนน (ดังรูป)

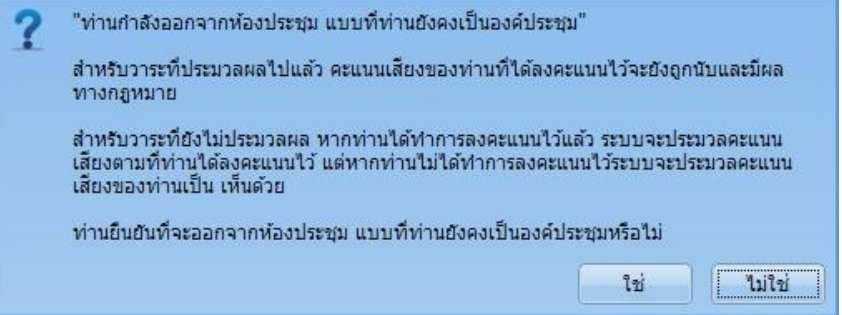

#### **2. กำรออกจำกห้องประชุมแบบทท่ำนยืนยัน ี่ ออกจำกองค์ประชุมถำวร**

- ท่านมีความประสงค์ออกจากการประชุมแบบออกจากการเป็นองค์ประชุมถาวร (ไม่ถูกนับเป็นองค์ประชุม)

*โดยท่านจะไม่สามารถเชื่อมต่อกลับเข้าห้องประชุมได้อกีเลย และไม่สามารถลงคะแนนในวาระทีเ่ หลอืได้อีกเลย* 

ท าได้โดย **กดปุ่ มเมนูหอ้ง(**ด้านบนซ้ายของหน้าต่างห้องประชุม**)**และ **เลือกออกจำกองค์ประชุมถำวร**

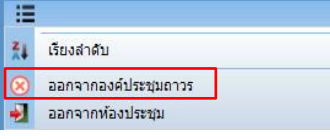

จะมีข้อความให้ยืนยันการออกจากองค์ประชุมแบบถาวรและแสดงเงื่อนไขการประมวลผลคะแนน (ดังรูป)

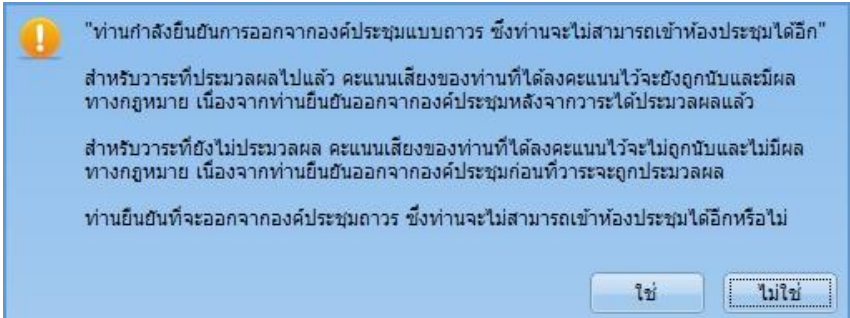